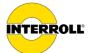

# Operating manual MultiControl AI / BI

Analogue Interface / Bus Interface - 24 V / 48 V DC

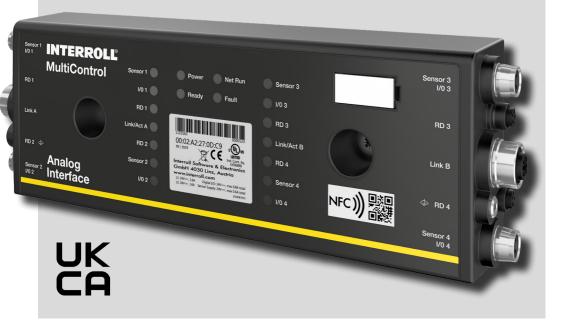

#### Manufacturer details

Interroll Software & Electronics GmbH Im Südpark 183 4030 Linz AUSTRIA

www.interroll.com

#### Content

We strive for the accuracy, timeliness and completeness of the information and have carefully prepared the contents in this document. Regardless of this, errors and changes are expressly reserved.

#### Copyright/industrial property rights

Any texts, images, graphics and the like, as well as their arrangement, are subject to protection under copyright and other laws of protection. The reproduction, modification, transmission or publication of any part of this document or of the entire document in any form is prohibited.

The document serves the exclusive purposes of information and of operation in accordance with the regulations and does not justify any counterfeiting of the products concerned.

All signs contained in this document (protected marks, such as logos and trade names) are the property of Interroll Holding AG, CH or of third parties and must not be used, copied or distributed without prior written consent.

Online version - only suitable for color printing!

| 1   | About this document                                                        | 7  |
|-----|----------------------------------------------------------------------------|----|
| 1.1 | Information about this operating manual                                    | 7  |
| 1.2 | Warning notices in this document                                           | 8  |
| 1.3 | Symbols                                                                    | 9  |
| 2   | Safety-related information                                                 | 10 |
| 2.1 | State of the art                                                           | 10 |
| 2.2 | Proper use                                                                 | 10 |
|     | Application field                                                          | 10 |
| 2.3 | Improper use                                                               | 11 |
| 2.4 | Qualification of personnel                                                 | 11 |
| 2.5 | Dangers                                                                    | 12 |
|     | Injury to persons                                                          | 12 |
|     | Electricity                                                                | 12 |
|     | Work environment                                                           | 12 |
|     | Faults in operation                                                        | 12 |
|     | Maintenance                                                                | 12 |
|     | Unintentional start-up                                                     | 12 |
| 2.6 | Interface to other devices                                                 | 13 |
| 2.7 | Functional safety                                                          | 13 |
|     | Information on the performance level according to DIN EN ISO 13849-1: 2015 | 13 |
| 2.8 | Operating modes/operating phases                                           | 14 |
|     | Standard operation                                                         | 14 |
|     | Special operation                                                          | 14 |
| 2.9 | Applicable documentation                                                   | 14 |
| 3   | Product information                                                        | 15 |
| 3.1 | Product description                                                        | 15 |
|     | Energy recovery/overvoltage protection                                     | 15 |
|     | Overload protection                                                        | 15 |
| 3.2 | Setup                                                                      | 16 |
|     | MultiControl AI and BI                                                     | 16 |
|     | Base plate                                                                 | 17 |
| 3.3 | Scope of delivery                                                          | 17 |
| 3.4 | Rating plate                                                               | 18 |
| 3.5 | Technical specifications                                                   | 19 |
| 3.6 | Dimensions                                                                 | 20 |
|     |                                                                            |    |

| 4   | Transport and storage                       | 21 |
|-----|---------------------------------------------|----|
| 4.1 | Transport                                   | 21 |
| 4.2 | Storage                                     | 21 |
| 5   | Assembly and installation                   | 22 |
| 5.1 | Warning notices for installation            | 22 |
| 5.2 | Assembling the MultiControl                 | 22 |
|     | Initial assembly                            | 22 |
|     | Subsequent assembly                         | 24 |
| 5.3 | Warning notices for electrical installation | 25 |
| 5.4 | Electrical installation                     | 26 |
|     | Connecting the power supply                 | 26 |
|     | Connecting the RollerDrive                  | 27 |
|     | RollerDrive AI                              | 27 |
|     | RollerDrive BI                              | 27 |
|     | Connecting the bus                          | 28 |
|     | Connecting the sensors                      | 29 |
|     | Overview of connections                     | 30 |
| 6   | Start-up and operation                      | 31 |
| 6.1 | Start-up                                    | 31 |
|     | Check before the initial start-up           | 31 |
| 6.2 | Configuration options                       | 31 |
| 6.3 | MultiControl user interface                 | 32 |
|     | Prerequisites                               | 32 |
|     | Starting the user interface                 | 32 |
|     | "MultiControl Overview" home page           | 34 |
|     | Network Settings                            | 35 |
|     | Motor Settings                              | 36 |
|     | Motor Information - MultiControl BI only    | 38 |
|     | Motor Monitor - MultiControl BI only        | 39 |
|     | Motor Test for EC5000                       | 40 |

|     | Digital I/O States                            | 41 |
|-----|-----------------------------------------------|----|
|     | Digital I/O Settings                          | 42 |
|     | Control Program Settings                      | 44 |
|     | Error State                                   | 45 |
|     | Error Handling Settings                       | 45 |
|     | MultiControl Error Log                        | 47 |
|     | Teach-in                                      | 48 |
|     | Plug&Play                                     | 48 |
|     | CAN Gateway                                   | 48 |
|     | Service Change Password                       | 49 |
|     | Service Restore Factory Settings              | 49 |
|     | Service MultiControl Restart                  | 50 |
|     | Service Version Information                   | 50 |
|     | Service – Up-/Download                        | 51 |
| 6.4 | Magnetic sensor                               | 52 |
| 6.5 | Service data objects (SDO)                    | 52 |
| 6.6 | Operation                                     | 53 |
|     | Check before every start-up                   | 53 |
|     | Start                                         | 53 |
|     | Stop                                          | 53 |
| 6.7 | Procedure in the event of accidents or faults | 54 |
| 7   | Maintenance and cleaning                      | 55 |
| 7.1 | Maintenance                                   | 55 |
|     | Checking the MultiControl                     | 55 |
|     | Replacing the MultiControl                    | 55 |
| 7.2 | Cleaning                                      | 56 |
| 8   | Assistance in the event of faults             | 57 |
| 8.1 | Understanding the LEDs                        | 57 |
|     | General LEDs                                  | 57 |
|     | Connection LEDs                               | 59 |
| 8.2 | Troubleshooting                               | 59 |
|     | Error codes                                   | 62 |

| 9    | Decommissioning and disposal                          | 65 |
|------|-------------------------------------------------------|----|
| 9.1  | Decommissioning                                       | 65 |
| 9.2  | Disposal                                              | 65 |
| 10   | Appendix                                              | 66 |
| 10.1 | Accessories                                           | 66 |
| 10.2 | Translation of the original Declaration of Conformity | 67 |
| 10.3 | UKCA Declaration of Conformity                        | 68 |

# 1 About this document

### 1.1 Information about this operating manual

This operating manual describes the following versions of the Interroll MultiControl:

- · Interroll MultiControl AI with analogue interface
- Interroll MultiControl BI with CANopen bus interface

Throughout this manual, the term "control system" is used as an alternative for referring to these models.

The operating manual is a component of the product and contains important advice and information regarding the different operating phases of the MultiControl. It describes the MultiControl at the time of shipping from Interroll.

The currently applicable version of this operating manual can be found online at: www.interroll.com

All the information and advice in this operating manual has been compiled with respect to applicable standards and regulations as well as the current state of the art.

- To ensure safe and faultless operation and to fulfil any warranty claims that may apply, read this operating manual first and observe its instructions.
- > Keep this operating manual within close reach of the MultiControl.
- Pass this operating manual onto every subsequent owner or user.

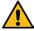

The manufacturer assumes no liability for damage and malfunctions that occur as a result of noncompliance with this operating manual.

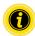

Gender-appropriate language is not used in these instructions for better legibility.

Should you still have any unanswered questions after reading this operating manual, please contact Interroll customer service. Contact details for your region can be found online at <a href="https://www.interroll.com">www.interroll.com</a>

Please direct any comments and suggestions regarding our operating manuals to manuals@interroll.com

### **About this document**

### 1.2 Warning notices in this document

Warning notices are provided in the context in which danger can occur and describe the nature of the danger in question. They are structured according to the following examples:

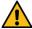

# **SIGNAL WORD**

Type and source of hazard

Consequence(s) in the event of non-compliance

Measure(s) for avoiding hazard

Signal words indicate the type and severity of the consequences if measures to avoid the hazard are not observed.

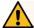

#### DANGER

Denotes an imminent hazard.

If measures to avoid the hazard are not observed, death or severe injury will occur.

Preventive measures

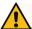

### WARNING

Denotes a potentially hazardous situation.

If measures to avoid the hazard are not observed, death or severe injury may occur.

Preventive measures

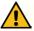

#### CAUTION

Denotes the possibility of a hazardous situation.

If measures to avoid the hazard are not observed, minor or moderate injury may occur.

Preventive measures

# **About this document**

#### NOTE

Denotes a situation that can lead to material damage.

Preventive measures

# 1.3 Symbols

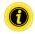

This symbol indicates useful and important information.

✓ This symbol indicates a requirement that must be fulfilled before carrying out assembly or repair work.

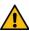

This symbol indicates general information relating to safety.

- > This symbol indicates an action that needs to be performed.
- This symbol indicates a listed item.

# 2 Safety-related information

#### 2.1 State of the art

The Internoll MultiControl has been constructed with respect to applicable standards and the current state of the art and has been delivered in a condition that is safe to operate. Nevertheless, hazards can occur as a result of use.

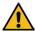

Non-compliance with the instructions in this operating manual can result in life-threatening injuries.

In addition, the applicable local accident prevention regulations for the area of application and general safety regulations must be adhered to.

# 2.2 Proper use

The MultiControl may only be used in an industrial environment for industrial purposes within the stipulated performance limits that are given in the technical specifications.

It controls up to four Interroll RollerDrives or VDC motors and must be integrated into a conveyor unit or conveyor system before commissioning.

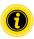

A suitable adapter must be used for connecting a VDC motor.

The MultiControl AI, 24 V DC can also be used to control the Interroll PalletControl.

### **Application field**

The following applications are possible:

| Use of a PLC | Function of a PLC                                           | Function of the MultiControl                                |
|--------------|-------------------------------------------------------------|-------------------------------------------------------------|
| No           | None                                                        |                                                             |
| Yes          | Influence on ZPA logic                                      | Implementation of PLC specifications                        |
|              | <ul> <li>Tracking of material to be<br/>conveyed</li> </ul> |                                                             |
|              | <ul> <li>Error diagnosis</li> </ul>                         |                                                             |
| Yes          | The PLC program controls all                                | Function as network card                                    |
|              | connected RollerDrives                                      | Sends the status of all sensors and the                     |
|              | <ul> <li>Tracking of material to be<br/>conveyed</li> </ul> | RollerDrive and, if necessary, error information to the PLC |
|              | <ul> <li>Error diagnosis</li> </ul>                         |                                                             |

### 2.3 Improper use

Any use that goes beyond the proper use is considered improper, unless this has been authorised by Interroll Engineering GmbH where applicable.

The equipment must not be installed in areas in which substances could form explosive atmospheres/dust atmospheres or for application in the medical/pharmaceutical sector.

It is considered improper use to install the equipment in exposed spaces that are open to potentially adverse weather conditions, or areas in which the technology would suffer from the prevailing climactic conditions and could potentially malfunction as a result.

The MultiControl is not intended for use by private end users. The equipment must not be used in a residential environment without further examination and without the use of EMC protective measures that have been adapted accordingly.

It must not be used as a safety-relevant component or for performing safety-relevant functions.

### 2.4 Qualification of personnel

Non-qualified personnel are unable to identify risks and are therefore exposed to higher levels of danger.

- > Only qualified personnel may be assigned with the tasks outlined in this operating manual.
- > The operating company is responsible for ensuring that personnel adhere to the locally valid rules and regulations for working in a safe and risk-aware manner.

This operating manual is intended for the following target audiences:

#### Operating personnel

Operating personnel have been instructed in how to operate and clean the Interroll RollerDrive and follow the safety regulations.

#### Service engineers

The service engineers have a specialist technical education or have successfully completed a training course from the manufacturer. They carry out repair and maintenance work.

#### Qualified electricians

Qualified electricians have a specialist technical education. Moreover, due to their knowledge and experience as well as knowledge of applicable regulations, they are able to carry out work on electrical equipment in an appropriate manner. They are able to identify hazards independently and prevent electrical damage to persons and property.

All work on electrical equipment must generally only be performed by a qualified electrician.

### 2.5 Dangers

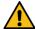

Here, you will find information about the different types of dangers or damage that can occur in connection with the operation of the MultiControl.

#### Injury to persons

- Maintenance, installation and repair work on the unit must only be carried out by authorised technical personnel in compliance with the applicable provisions.
- Before switching on the MultiControl, ensure that no unauthorised personnel are situated in the vicinity of the conveyor/conveying system.

### Electricity

Installation and repair work must only be carried out when the system has been disconnected from the power supply. Switch off the power to the MultiControl and ensure that it cannot be unintentionally switched on again.

#### Work environment

Remove any materials and objects that are not required from the working area.

### Faults in operation

- Regularly check the MultiControl for visible damage.
- If smoke develops, immediately switch off the power to the MultiControl and ensure that it cannot be unintentionally switched on again.
- Immediately contact specialist personnel to determine the cause of the malfunction.

#### Maintenance

- > Since the product in question requires no maintenance, it is sufficient to simply examine the MultiControl for visible damage on a regular basis.
- Never open up the MultiControl.

#### Unintentional start-up

> Ensure that the connected RollerDrives/motors cannot start up unintentionally, particularly during assembly and maintenance work or in the event of a fault.

#### 2.6 Interface to other devices

The integration of the MultiControl into a conveyor system can create additional potential hazards. Such potential hazards are not covered by this operating manual and must be analysed during the development, installation and commissioning of the conveyor system as a whole.

Following the integration of the MultiControl into a conveyor system, the entire system must be checked for any new potential hazards that may be present before the conveyor is switched on.

### 2.7 Functional safety

### Information on the performance level according to DIN EN ISO 13849-1: 2015

The statistical analysis of the MultiControl AI / BI according to the "Part Counts Method" has led to the following result if the maximum permissible ambient temperature of 40 °C is observed:

MTTF (h):

812691 Hours

MTTF (a):

93 Years

Provided that the behavior of the MultiControl is changed in the event of system-relevant errors in the "Error Handling Settings" of the MultiControl user interface, this results in an achievable performance level of "C" (see "Error Handling Settings" on page 45).

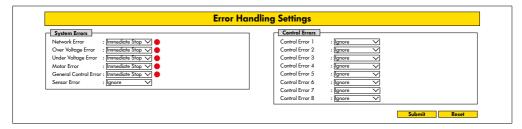

In order to fulfill a safety function, the safety-related disconnection of the load voltage (motor voltage) is also required.

# 2.8 Operating modes/operating phases

#### Standard operation

Operation in the installed condition at the end customer as a component in a conveyor in an overall system.

#### Special operation

Special operation encompasses all operating modes/operating phases that are necessary to guarantee and maintain safe standard operation.

| Special operating mode | Comments              |
|------------------------|-----------------------|
| Transport/storage      | -                     |
| Assembly/commissioning | In de-energised state |
| Cleaning               | In de-energised state |
| Maintenance/repair     | In de-energised state |
| Fault location         | -                     |
| Troubleshooting        | In de-energised state |
| Decommissioning        | In de-energised state |
| Disposal               | -                     |

# 2.9 Applicable documentation

The MultiControl AI/BI is part of the Interroll DC Platform, consisting of:

- Interroll High Performance power supply unit HP5424 or HP 5448 (24 V DC/48 V DC)
- Interroll MultiControl AI/BI
- RollerDrive EC5000 AI/BI (24 V DC/48 V DC)
- Interroll DriveControl 20/54/2048

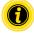

Also ensure that you adhere to the information given in the operating manuals of the connected devices.

Further notes on operating and programming the MultiControl can be found in the "MultiControl / RollerDrive - Startup and Programming" supplement.

The latest version of this supplement can be found online at: www.interroll.com

# 3 Product information

### 3.1 Product description

The MultiControl is a control system for conveyor systems, which can control up to four Interroll RollerDrives. It is also a certified I/O device for PROFINET, EtherNet/IP and EtherCAT and can therefore be linked with other MultiControls and a PLC.

Sensors and RollerDrives can be directly integrated into the fieldbus level via the MultiControl. This completely eliminates the need for an additional sensor/actuator level.

Some applications are already pre-programmed in the MultiControl for applications with special conveying logic. It can therefore be used as a standalone control system – with or without connected PLC.

The MultiControl is compatible with all 24 V/48 V conveyor modules from Interroll Automation GmbH. So-called ZPA (zero pressure accumulation) programs are used for operating the conveyor modules with zero pressure accumulation.

The MultiControl BI communicates with the connected RollerDrive EC5000 BI via the CANopen protocol.

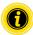

Further information on the integrated programs and functions can be found in accompanying document "MultiControl / RollerDrive - Start-up and Programming".

### Energy recovery/overvoltage protection

If the RollerDrive is stopped or the speed is abruptly reduced, the kinetic energy of the conveyed material in the RollerDrive is converted into electrical energy, akin to a generator. This energy is fed back into the system, where it can be used by other RollerDrive units.

If more energy is fed back than can be used, the excess energy is converted into heat via a brake chopper in the MultiControl. The brake chopper is activated when the voltage rises above 28 V/52 V. This prevents excessively high voltages within the system.

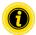

Note the energy recovery capacity of the power supply units used.

We recommend the use of Interroll High Performance power supplies HP 5424 / HP5448 with a regenerative strength up to 35 V / 60 V.

With the MultiControl 24 V it is possible to reduce the brake chopper operating voltage to 26 V (see "Motor Settings" on page 36).

### Overload protection

If the brake chopper remains switched on for longer than two seconds, it is switched off again as it is assumed that the power supply unit is delivering an incorrect voltage. The activated overload protection is indicated by the LED display. Whenever the overload protection is active, the motors cannot be switched on.

The MultiControl does not provide a protective mechanism against excess temperature in the connected RollerDrive.

# **Product information**

#### 3.2 Setup

### MultiControl AI and BI

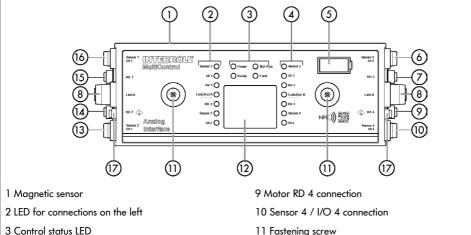

- 4 LED for connections on the right
- 5 Identification plate
- 6 Sensor 3 / I/O 3 connection
- 7 Motor RD 3 connection
- 8 Bus connection

- 12 Rating plate
- 13 Sensor 2 / I/O 2 connection
- 14 Motor RD 2 connection
- 15 Motor RD 1 connection
- 16 Sensor 1 / I/O 1 connection
- 17 Functional earth connection

# Base plate

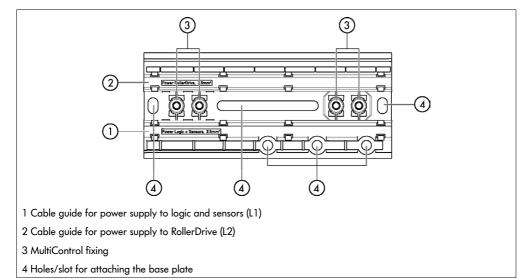

# 3.3 Scope of delivery

The scope of delivery of the MultiControl includes the following parts:

- MultiControl
- Base plate
- · Two screws for attaching the MultiControl to the base plate

# **Product information**

# 3.4 Rating plate

The information on the rating plate allows the MultiControl to be identified. This is essential to be able to use the MultiControl as intended.

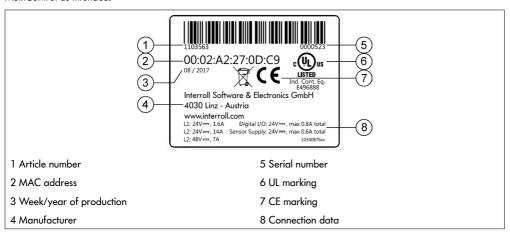

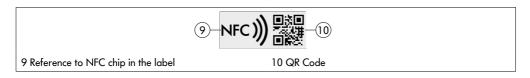

Product-specific data can be read out via the Interroll Product App and the NFC chip integrated into the type plate. The Interroll Product App is available in all well-known app stores:

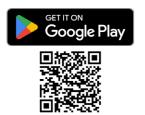

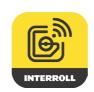

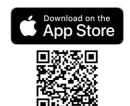

# 3.5 Technical specifications

| Rated voltage for logic and sensors (L1)         | 24 V DC, protected extra-low voltage (PELV)                                                                                             |                                                          |  |
|--------------------------------------------------|----------------------------------------------------------------------------------------------------|----------------------------------------------------------|--|
| Voltage range L1                                 | 22 to 27,5 V DC                                                                                                    |                                                          |  |
| Rated voltage for RollerDrive (L2)               | 24 V DC, protected extra-low voltage (PELV)                                                                                             | 48 V DC, protected extra-low voltage (PELV)              |  |
| Voltage range L2                                 | 22 to 27,5 V DC                                                                                                    | 44 to 51,5 V DC                                          |  |
| Current consumption                              | Logic suppl                                                                                                    | Logic supply voltage L1:                                 |  |
|                                                  | MultiControl: Max. 0.2 A + connected sensors/actuators = max. 1.6 A                                                                     |                                                          |  |
|                                                  | RollerDrive supply voltage L2:                                                                                                    |                                                          |  |
|                                                  | RollerDrive rated current:<br>Max. 4 x 3.5 A = 14.0 A                                                                                   | RollerDrive rated current:<br>Max. 4 x 1.75 A = 7.0 A    |  |
|                                                  | RollerDrive starting current:<br>Max. 4 x 7.5 A = 30.0 A                                                                                | RollerDrive starting current:<br>Max. 4 x 3.8 A = 15.2 A |  |
| Protection rate                                  | IP54 (not UL-tested)                                                                                                    |                                                          |  |
| Degree of contamination                          | 2                                                                                                    |                                                          |  |
| Weight                                           | 500 g (incl. base plate)                                                                                                    |                                                          |  |
| Ambient temperature in operation                 | -30 °C to +40 °C                                                                                                    |                                                          |  |
| Ambient temperature during transport and storage | -40 °C to +80 °C                                                                                                    |                                                          |  |
| Max. temperature change                          | 1 K/min, 3 h, 2 cycles                                                                                                    |                                                          |  |
| Max. relative humidity                           | 93% at +40 °C, 14 days, non-condensating                                                                                                |                                                          |  |
| Altitude of installation site                    | Max. 1000 m                                                                                                    |                                                          |  |
|                                                  | In principle, it is possible to install the equipment at altitudes higher than 1000 m. However, this may reduce the performance values. |                                                          |  |
|                                                  |                                                                                                    |                                                          |  |

# **Product information**

# 3.6 Dimensions

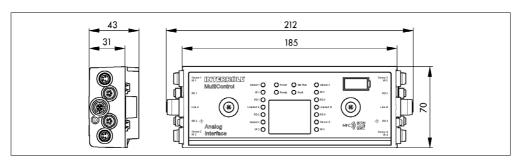

The distance between the MultiControl and neighbouring components must be at least 10 mm in order to be able to operate the magnetic sensor.

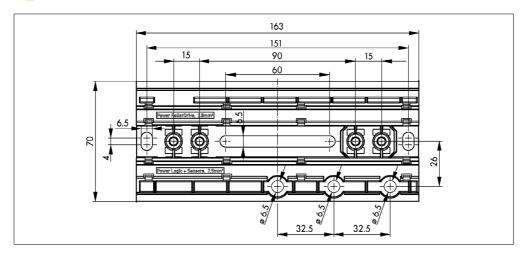

# 4 Transport and storage

### 4.1 Transport

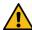

#### CAUTION

Risk of injury from improper transport.

Fransport operations must only be carried out by authorised, gualified personnel.

#### Please note the following:

- Do not stack pallets on top of one another.
- Prior to transport, check whether the MultiControl is correctly attached.
- Avoid heavy impacts during transport.
- Check each MultiControl after transport for any visible damage.
- If any damage has been identified, photograph the damaged parts.
- In the event that damage has been incurred during transport, inform the shipping agent or Interroll immediately to ensure that you do not lose any potential damage claims.
- Do not expose the MultiControl to any strong fluctuations in temperature, since this can lead to condensation forming.

# 4.2 Storage

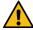

### CAUTION

Risk of injury due to improper storage.

Ensure that the MultiControl is stored safely.

#### Please note the following:

- Do not stack pallets on top of one another.
- Check each MultiControl after storage for any visible damage.

# 5 Assembly and installation

### 5.1 Warning notices for installation

#### NOTE

An improper approach to installing the MultiControl can lead to material damage or reduce the service life of the MultiControl.

- > To preserve the interior of the MultiControl, do not allow the MultiControl to fall or for it to be used in an improper fashion.
- > Check each MultiControl before assembly for any visible damage.
- > Ensure that the MultiControl is not tensioned during the assembly process (no bending or torsional load).
- Do not drill any additional mount holes into the housing or the base plate and do not enlarge any existing holes.

### 5.2 Assembling the MultiControl

#### Initial assembly

To attach the MultiControl to the conveyor frame, the base plate provided must first be mounted on the conveyor frame. There are two sets of two holes in the base plate for attaching the MultiControl. The holes on the left should be used for initial assembly.

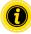

To simplify electrical installation, all MultiControls should only be attached to one side of the conveyor system if possible. In the case of curves, the MultiControls should be attached as close to the outer radius of the curve as possible, as the RollerDrive connection is on this side.

- Find a level surface on the conveyor frame where the MultiControl can be attached. Leave approximately 25 mm to the left of this to enable the MultiControl to subsequently be moved if necessary (see "Subsequent assembly" on page 24).
- Use the base plate as a template and mark the middle of the installation holes. Ensure the correct orientation of the base plate (the cable guide label must be legible).

- > Drill two holes with a diameter of 6.5 mm through the markings in the conveyor frame.
- Attach the base plate to the conveyor frame with M6 screws.
- Make sure the base plate has not been distorted.
- Insert the ribbon cables for the power supplies (see "Connecting the power supply" on page 26).
- Place the MultiControl on the left-hand holes and press it down until the lock engages.

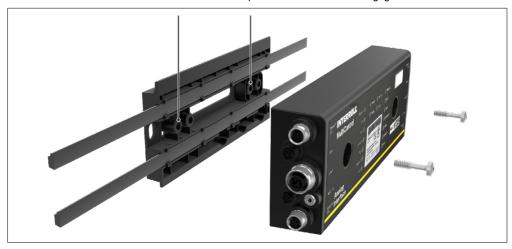

Screw the MultiControl onto the base plate (max. tightening torque 2,5 - 2,75 Nm). This drives the piercing contacts through the ribbon cable and makes contact with the power supplies.

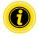

Use the screws provided to attach the MultiControl to the base plate.

### Subsequent assembly

If a MultiControl that has already been connected needs to be detached from the base plate, the ribbon cables must not make contact again at the same point, as otherwise proper contact cannot be guaranteed. So as not to have to disconnect the ribbon cables from all MultiControls and then reconnect them, in this case the MultiControl can be attached via the installation holes on the right.

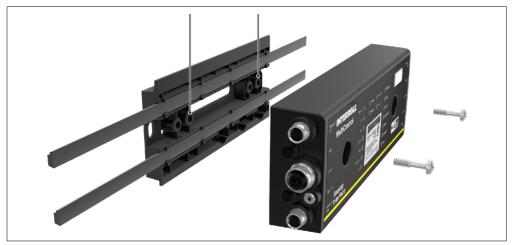

### 5.3 Warning notices for electrical installation

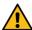

#### CAUTION

Risk of injury when working on electrical equipment.

- Electrical installation work must only be carried out by a qualified electrician.
- Before installing, removing or connecting the MultiControl, switch off the power to the conveyor system and ensure that it cannot be unintentionally switched on again.
- Set all the power supplies used to the same earth potential in order to avoid compensating currents via the MultiControl or bus cable.
- Ensure all components are earthed correctly. Improper earthing can lead to a build-up of static charge, which can result in a fault or premature failure of the MultiControl.
- Ensure that suitable switching devices and protective systems are in place that will allow the equipment to be operated safely.
- Only switch on the operating voltages when all cables are connected.

#### NOTE

Improper electrical installation can result in damage to the MultiControl.

- > Observe national regulations for electrical installation.
- Only operate the MultiControl with a protective extra-low voltage (PELV) of 24 V or 48 V.
- Never operate the MultiControl with an alternating voltage.
- Ensure that the polarity of the power supply is correct.
- > Ensure that the existing electrical installation has no disruptive influence on the MultiControl.
- > Only use cables that are adequately dimensioned for the specific operating conditions.
- Ensure that the calculations for the drop in voltage in the cables are taken into account.
- Observe regulations for laying cables.
- Do not expose the connectors to excessively high tensile or pressure loads. If the connector cable is bent, this can damage the cable insulation and cause the MultiControl to fail.

### 5.4 Electrical installation

### Connecting the power supply

Two type 3G3G-FL ribbon cables with a wire cross-section of  $2 \times 2.5 \text{ mm}^2$  are used for the power supplies. By using two ribbon cables, the RollerDrives and the sensors/logic have a separate voltage supply. This enables the RollerDrives to be safely shut down without interrupting bus communication.

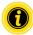

A ribbon cable distributor can be used to enable the MultiControl to be used as a replacement part in existing systems (see "Accessories" on page 66).

Both earth potentials (L-) of the power supplies are connected to one another in the MultiControl.

- Insert the ribbon cables with the correct orientation, without mechanical tension or torsion, into the cable guides on the base plate. The cable guides have a form-fit design (see figure). This means that the ribbon cables can only be inserted with the correct orientation and the polarity of the cables cannot be reversed.
- If necessary, implement appropriate strain relief and vibration reduction measures.

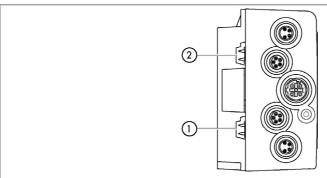

 Cable guide for power supply to logic and sensors (L1)

Upper pin: L+, brown cable wire

Lower pin: L-, blue cable wire

Cable guide for power supply to RollerDrive (L2)

Upper pin: L+, brown cable wire

Lower pin: L-, blue cable wire

- Seal the ends of the ribbon cables with end caps to achieve protection rate IP54.
- Mount the MultiControl on the base frame to establish contact (see "Initial assembly" on page 22).

2

> Connect the cables to the power source. Connect the brown wire to L+ and the blue wire to L-.

### Connecting the RollerDrive

#### RollerDrive Al

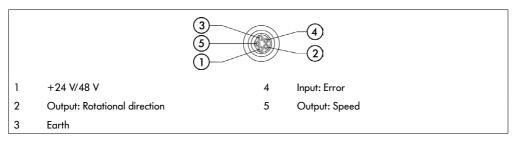

Seal unused RollerDrive connections with an M8 blind cap to achieve protection rate IP54.

#### RollerDrive BI

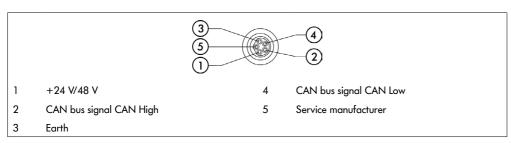

Seal unused RollerDrive connections with an M8 blind cap to achieve protection rate IP54.

#### NOTE

Incorrect connected loads can destroy the RollerDrive.

Do not attempt to operate a RollerDrive EC5000 24 V DC at 48 V DC. This will destroy the motor electronics.

#### NOTE

Connecting/disconnecting under voltage can destroy the MultiControl / RollerDrive EC5000 with bus interface

> The MultiControl and the RollerDrive EC5000 BI are not hot-plug-compatible. Disconnect the power supply to connect/disconnect the RollerDrive EC5000 BI.

### Connecting the bus

Connections "Link A" and "Link B" are suitable for M12 connectors, four-pin, D-coded, contact assignment as per IEC 61076-2-101.

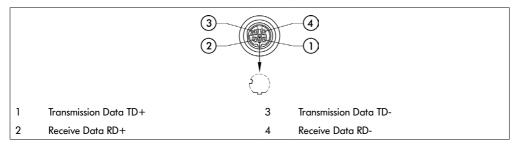

The MultiControl features an integrated two-port switch. This enables the MultiControl to be integrated into line structures of the bus wiring, for example.

- Deserve the installation guidelines for the corresponding bus systems:
- PROFINET: PROFIBUS & PROFINET International (PI), www.profibus.com
- EtherCAT: EtherCAT Technology Group, www.ethercat.org
- EtherNET/IP: ODVA, www.odva.org
- > Seal any unused connections with an M12 blind cap to achieve protection rate IP54.

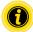

It is possible to connect the shielding of the bus cables on both sides of the MultiControl. This minimises EMC problems.

### Connecting the sensors

Four sensors and four additional inputs or outputs (AUX I/O) can be connected at connections "Sensor 1, I/O 1" to "Sensor 4, I/O 4". PNP or NPN sensors as well as sensors with N/C or N/O contact can be used. The sensor type and the function of the additional I/Os can be parametrised (see "Digital I/O - Settings" on page 42). A Y-cable can be used to connect a sensor and an input/output at the same connection (see "Accessories" on page 66).

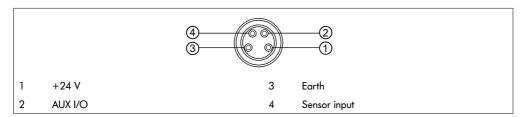

Seal any unused connections with an M8 blind cap to achieve protection rate IP54.

#### NOTE

#### Connections are not short circuit-proof

In the event of a short circuit, particularly between Pin 1 and Pin 3, the internal fuse (PTC) in the MultiControl trips. Standard operation can be resumed once the internal fuse has cooled down.

Ensure the correct polarity.

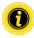

The inputs and outputs are not galvanically separated.

| Characteristic values for the inputs |                |  |
|--------------------------------------|----------------|--|
| Input voltage                        | 0 V to 24 V DC |  |
| Input resistance                     | ≥ 15 kΩ        |  |
| Switching thresholds                 | ≥ 15 V "High"  |  |
|                                      | ≤ 5 V "Low"    |  |

| Characteristic values for the outputs |                  |  |
|---------------------------------------|------------------|--|
| Output voltage                        | 24 V DC          |  |
| Maximum output current                | ≤ 200 mA         |  |
| Output voltage "1" for PNP            | > 15 V at 200 mA |  |
| Output voltage "1" for NPN            | ≤ 5 V at 200 mA  |  |

> Seal any unused sensor connections with an M8 blind cap to achieve protection rate IP54.

### Overview of connections

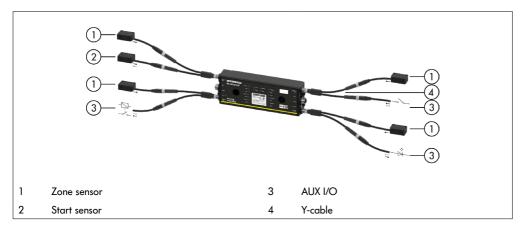

### 6.1 Start-up

#### Check before the initial start-up

- Ensure that the base plate of the MultiControl has been correctly attached to the profile, that the MultiControl has been correctly attached to the base plate and that all screws have been properly tightened.
- Ensure that no additional hazards are formed through the interfaces to other components.
- Ensure that the wiring conforms to the specifications and legal provisions.
- Check all protective equipment.
- Ensure that no persons are in the hazardous areas by the conveyor system.

### 6.2 Configuration options

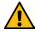

#### CAUTION

#### Risk of malfunction!

Change the motor configuration via SDO or web browser only when motors are stopped!

The MultiControl must be configured before it can be started up. There are various ways of doing this:

- · All settings can be configured via a web-based user interface on a computer connected to the MultiControl.
- Directly on the MultiControl via the built-in magnetic sensor (see the "MultiControl / RollerDrive Start-up and Programming" supplement).
- All settings except the bus type can be configured via service data objects (SDOs) written by a higher-level control system (see the "MultiControl / RollerDrive - Start-up and Programming" supplement).
- The station name, the IP configuration and the connection settings can be modified via a PLC development environment.
- The data is automatically transferred by the Plug&Play function when the MultiControl is replaced.

#### NOTE

#### Possible loss of data during the start process

If the supply voltage is interrupted during the start process, this can result in a loss of data.

Do not switch off the supply voltage during the start process (approx. 10 seconds).

### 6.3 MultiControl user interface

The MultiControl has an integrated web server that generates a user interface for configuring the MultiControl. This user interface can be opened on a computer connected to the MultiControl.

Except for a web browser, no further software needs to be installed on the computer.

### **Prerequisites**

The following prerequisites must be fulfilled in order to start the web-based user interface:

- The MultiControl has a valid IP address that is known (default setting: IP address 192.168.0.1, subnet mask 255.255.255.0).
- The connected computer must be in the same IP range (see system description/network settings for the PC).
- There is an Ethernet connection between the MultiControl and the computer.
- Port 80 can be accessed (user interface is HTTP-based).
- The MultiControl is not configured for EtherCAT, as EtherCAT does not permit HTTP communication. The bus
  type can be read using the magnetic sensor (see the "MultiControl / RollerDrive Start-up and Programming"
  supplement).

#### Starting the user interface

- Start the web browser on the computer connected to the MultiControl.
- In the address line, enter the IP address of the MultiControl (default setting: http://192.168.0.1/).
- > On the login page, enter the login data (default setting: User name "Interroll", password "Interroll").

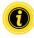

Unless otherwise specified, the figures apply to the MultiControl AI and the MultiControl BI.

#### MultiControl Al

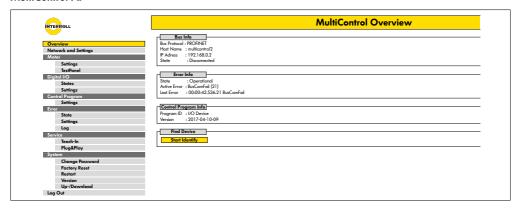

#### **MultiControl BI**

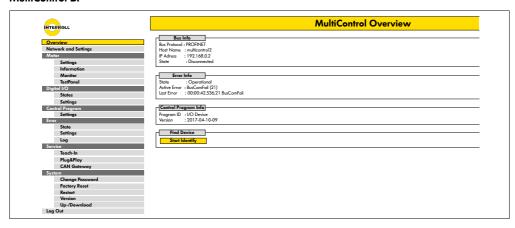

Use the menu on the left-hand side of the screen to navigate through further information and settings.

# "MultiControl Overview" home page

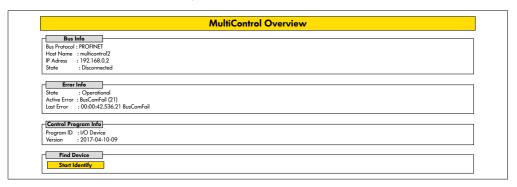

The following information is displayed on the home page:

- · Information regarding the set bus system
- · Information regarding the most recent error
- · Information regarding the set application program

### "Start Identify" button

Starts a "running light" of all LEDs in order to identify the MultiControl in the conveyor.

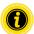

The EDS file for the respective software version is stored on the MultiControl and can be downloaded via the link at the bottom of the home page.

To exit the user interface, click on "Log Out" (not necessary if the MultiControl is restarted).

### **Network Settings**

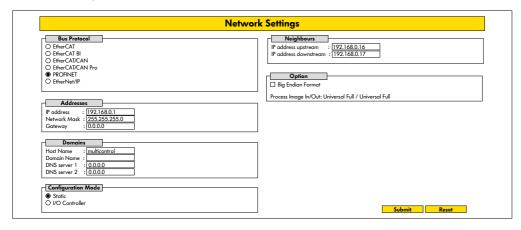

In order to integrate the MultiControl into an automation system, bus parameters may also need to be modified. This includes the setting for the bus type used as well as addressing.

The MultiControl supports the following bus types:

- PROFINET I/O device Conformance Class B, Netload Class 1
- EtherNet/IP slave
- EtherCAT slave

The following parameters can be modified in order to address the MultiControl:

- IP address and subnet mask
- Gateway
- Host name: When using the MultiControl with PROFINET, the unique PROFINET name of the MultiControl must be
  entered here
- Domain name plus DNS server 1 and 2
- · Configuration mode of the address:

Static: The IP address is assigned by the user

I/O controller: The IP address is assigned by the PLC (input field is greyed out)

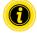

To avoid communication problems in the bus system, we recommend changing the standard IP address 192.168.0.1.

Depending on the system configuration, in PROFINET projects we recommend manually increasing the update time of the MultiControl (automatic  $2\ ms$ ) to half the CPU cycle time or at least  $8\ ms$ .

- IP addresses of neighbouring MultiControls (with ZPA and ZPA+ programs)
  - IP address upstream: Address of the MultiControl from which articles, trays, materials to be conveyed, products, etc. are transferred
  - IP address downstream: Address of the MultiControl to which articles, trays, materials to be conveyed, products, etc. are delivered
- Definition as to whether the PLC data is in big-endian format (High/Low byte switched)

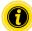

Press the "Submit" button to transfer the modified parameters to the MultiControl.

#### NOTE

Irreparable damage to the MultiControl due to premature shutdown of the supply voltage

Ensure that the power supply is not interrupted during the entire process of changing the bus type until the restart is complete. This process takes approx. two minutes.

### **Motor Settings**

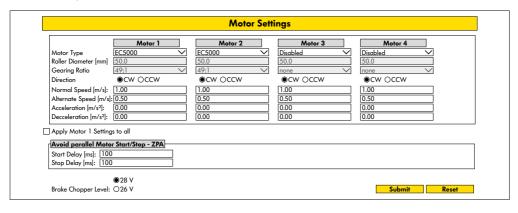

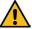

#### CAUTION

#### Risk of malfunction!

Change the motor configuration via web browser only when motors are stopped!

- Deactivate unused motors to avoid error messages.
- > Select the connected motor EC5000 / EC310 / VDC Speed / VDC Position

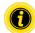

If a motor is activated but not connected, the RD1 - RD4 LED flashes.

> Enter the "Roller diameter", "Gearing ratio" and "Normal speed" according to the RollerDrive used.

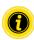

In the case of conical rollers (curves), enter the average roller diameter as the diameter.

In the "I/O device" control program, the speed in % relates to the value set here under "Normal speed".

Due to tolerances and / or voltage drop on cables, it is possible that the RollerDrive does not rotate when it is set to its minimum values. In this case a higher setting and thus speed must be selected.

The "Direction" parameter is used to adapt the rotational direction of the RollerDrive to the installation location (rotational direction as viewed from the cable end of the RollerDrive).

"Acceleration" and "Deceleration" adapt the start/stop behaviour of the RollerDrive. The "Alternate speed" parameter is not currently in use.

#### Acceleration values for the RollerDrive EC5000 BI

The optimum acceleration ramp for the EC5000 BI is achieved by entering the following acceleration values.

| Gear                                | 9:1  | 13:1 | 18:1 | 21:1 | 30:1 | 42:1 | 49:1 | 78:1 | 108:1 |
|-------------------------------------|------|------|------|------|------|------|------|------|-------|
| Acceleration value m/s <sup>2</sup> | 13,2 | 9.2  | 6.6  | 5.7  | 4.0  | 2.8  | 2.4  | 1.5  | 1.1   |

#### Avoid parallel Motor Start/Stop - ZPA

Start Delay: The connected RollerDrives are started one after the other at the set time interval to prevent overloading the power supply when it is switched on.

Stop Delay: The connected RollerDrive are stopped one after the other at the set time interval to prevent overloading the power supply when it is switched off.

#### **Brake Chopper Level**

For the MultiControl 24 V AI/BI, the brake chopper operating voltage can be reduced to 26 V. The factory setting is 28 V.

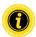

Press the "Submit" button to transfer the modified parameters to the MultiControl.

# Motor Information - MultiControl BI only

| Motor Information |         |         |         |         |  |
|-------------------|---------|---------|---------|---------|--|
|                   | Motor 1 | Motor 2 | Motor 3 | Motor 4 |  |
| Gear Ratio        | 49:1    | 49:1    |         |         |  |
| Max. Speed [m/s]  | 0.37    | 0.37    |         |         |  |
| Status            | Stop    | Stop    | N.C.    | N.C.    |  |
| Motor Name        | EC5000  | EC5000  |         |         |  |
| Hardware Vers.    | 1.0000  | 1.0000  |         |         |  |
| Software Vers.    | 0.11.07 | 0.11.07 |         |         |  |
| Product Code      |         |         |         |         |  |
| Serial Number     | 381     |         |         |         |  |

## Display of motor data:

- Gear ratio
- · Maximum speed
- Rated power
- Status
- Motor name
- Hardware version
- Software version
- Product code
- Serial number

## Motor Monitor - MultiControl BI only

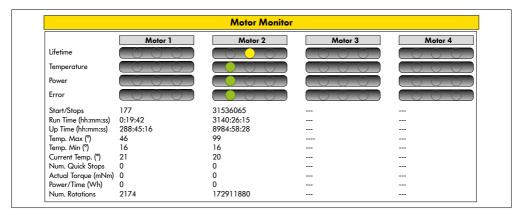

## Visual displays

Service life indicator lights

Health indicator lights for:

- Temperature
- Power
- · Frequency of errors

#### Monitoring data

Start/stops - Number of start/stops per minute

Run time (s)

Up time (s)

Temp. max (°C) - Maximum temperature of the motor electronics

Temp. min (°C) - Minimum temperature of the motor electronics

Current temp. (°C) - Actual temperature of the motor electronics

Num. quick stops - Number of quick stops

Actual Torque (mNm) - Actual Torque

Power/time (Wh) - Average mechanical power output

Num. rotations - Number of motor revolutions

## Motor Test for EC5000

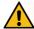

#### WARNING

Risk of crushing due to unintentional start-up of the RollerDrive!

- > Changes in this menu have direct influence on the connected RollerDrive!
- > Before starting motors make sure, ensure that no persons are present in the hazardous areas surrounding the conveyor system!

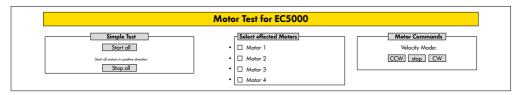

- Select the desired motor
- Select the test:
- Simple test Starts all connected motors in a positive rotational direction
- Velocity mode Start and stop selected motors clockwise or anti-clockwise

## **Digital I/O States**

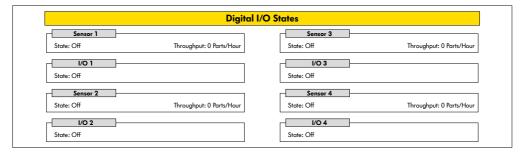

Display of the switching states of the connected sensors and I/Os.

#### Throughput

Based on the sensor signals, the throughput of the individual zones is determined.

For this, the signals of the last five minutes are extrapolated to one hour.

This means that the system must have been running for at least five minutes.

The counters are active in all operating modes.

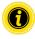

Not a real-time status. Status changes are only visible once the web browser has been refreshed ("F5" key).

## **Digital I/O Settings**

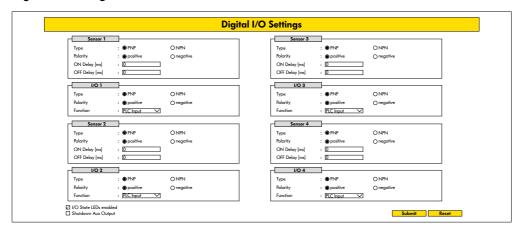

Sensors 1-4 are assigned to the zone sensors.

Additional I/Os can be connected by using an optional Y-cable.

I/O 1 to I/O 4 can be configured as inputs or outputs with the following functions:

| Function          | Description                                     |
|-------------------|-------------------------------------------------|
| None              | -                                               |
| PLC input         | Input signal from the PLC                       |
| PLC output        | Output signal to the PLC                        |
| Sensor 5          | Start sensor zone 1 (polarity must be negative) |
| Sensor 6          | Spare                                           |
| Sensor 7          | Spare                                           |
| Sensor 8          | Spare                                           |
| Control input 1   | Stops zone 1                                    |
| Control input 2   | Stops zone 2                                    |
| Control input 3   | Stops zone 3                                    |
| Control input 4   | Stops zone 4                                    |
| Control input 5–8 | No function                                     |
| Control output 1  | Zone 1 occupied                                 |
| Control output 2  | Zone 2 occupied                                 |

| Function                    | Description                                   |
|-----------------------------|-----------------------------------------------|
| Control output 3            | Zone 3 occupied                               |
| Control output 4            | Zone 4 occupied                               |
| Control output 5–8          | No function                                   |
| Handshake in up             | Handshake signals to neighbouring ZPA modules |
| Handshake in down           |                                               |
| Handshake in left           |                                               |
| Handshake in right          | _                                             |
| Handshake out up            |                                               |
| Handshake out down          |                                               |
| Handshake out left          | _                                             |
| Handshake out right         |                                               |
| VDC motor #1 error in       | VDC motor error input                         |
| VDC motor #2 error in       |                                               |
| VDC motor #1 direction out  | VDC motor directional rotation                |
| VDC motor #2 direction out  |                                               |
| VDC motor #1 step pulse out | VDC motor pulse output                        |
| VDC motor #2 step pulse out |                                               |

The functions have no influence on the "I/O device" control program.

## Shutdown Aux Output

Not activated The aux outputs are reset when the RollerDrive voltage is switched off and cannot be

controlled.

Activated The Aux outputs keep their current status when the RollerDrive voltage is switched off and can

still be controlled.

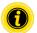

The functions vary depending on the selected control program (see the description of control programs in the "MultiControl / RollerDrive - Start-up and Programming" supplement).

Press the "Submit" button to transfer the modified parameters to the MultiControl.

## **Control Program Settings**

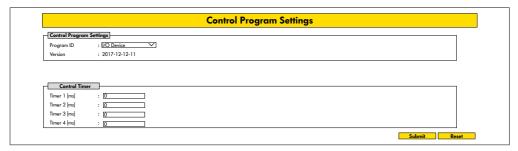

#### Selection of control programs

| ZPA single release program ID | ZPA train release program<br>ID | ZPA module program<br>ID | No ZPA program ID |
|-------------------------------|---------------------------------|--------------------------|-------------------|
| Single release 1 zone         | Train release 1 zone            | ZPA transfer in          | I/O device        |
| Single release 2 zone         | Train release 2 zone            | ZPA transfer out         |                   |
| Single release 3 zone         | Train release 3 zone            | ZPA merge                |                   |
| Single release 4 zone         | Train release 4 zone            | ZPA HPD                  |                   |
|                               |                                 | HPD semi automatic       |                   |
|                               |                                 | Transfer semi automatic  |                   |

#### **Control Timer**

Timer 1: Single release: Transfer communication time

Train release: Time-delayed start of the RollerDrive

Timer 2: Internal monitoring of the material to be conveyed

Timer 3: RollerDrive overrun

Timer 4: Error reset

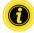

The functions and default settings for the timers vary depending on the selected control program (see the description of control programs in the "MultiControl / RollerDrive - Start-up and Programming" supplement).

Press the "Submit" button to transfer the modified parameters to the MultiControl.

## **Error State**

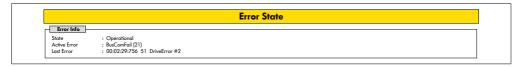

- · Display of the current status of the MultiControl
- Display of the current error
- · Display of the most recent error

## **Error Handling Settings**

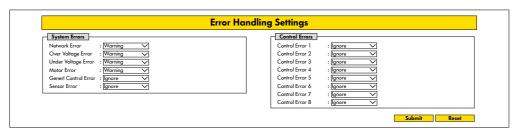

#### Network error

Monitoring of communication between MultiControl and PLC:

Ignore: Error is not displayed.

Warning: Error is indicated by fault LED flashing twice.

The conveying process is not interrupted.

Immediate stop: Error is indicated by fault LED flashing twice.

The conveying process is interrupted.

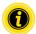

If the MultiControl is operated without PLC, we recommend the "Ignore" setting.

If the MultiControl is operated with PLC, we recommend the "Immediate stop" setting.

#### Over voltage error

Supply voltage too high:

Ignore: Error is not displayed.

Warning: Error is indicated by fault LED flashing six times.

The conveying process is not interrupted.

Immediate stop: Error is indicated by fault LED flashing six times.

The conveying process is interrupted.

#### Under voltage error

Supply voltage too low:

Ignore: Error is not displayed.

Warning: Error is indicated by fault LED flashing five times.

The conveying process is not interrupted.

Immediate stop: Error is indicated by fault LED flashing five times.

The conveying process is interrupted.

#### Motor error

Monitoring of the motors:

Ignore: Error is not displayed.

Warning: Error is indicated by fault LED flashing three times.

The LED goes out when the error is no longer present. Further motors connected to the

MultiControl rotate.

Immediate stop: Error is indicated by fault LED flashing three times.

Further motors connected to the MultiControl stop.

#### General control error

Monitoring of the control system: Ignore: Error is not displayed.

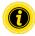

"Immediate stop" and "Normal stop" have the same function.

The control error 1–8 settings have no function.

Press the "Submit" button to transfer the modified parameters to the MultiControl.

Changes only come into effect when the control is switched off/on.

## **MultiControl Error Log**

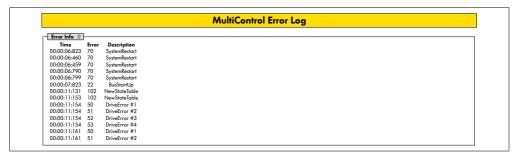

Error log for the most recent errors/messages with time stamp.

For an explanation of error codes, see "Error codes" on page 62.

## Teach-in

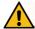

## WARNING

Risk of crushing due to unintentional start-up of the RollerDrive!

- > Changes in this menu have direct influence on the connected RollerDrive!
- > Before starting motors make sure, ensure that no persons are present in the hazardous areas surrounding the conveyor system!

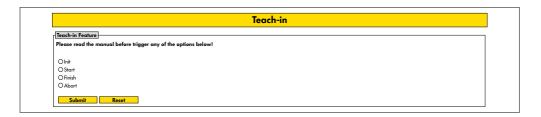

# Plug&Play

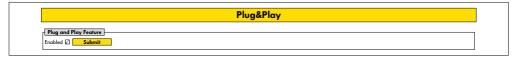

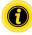

The "Teach-in" and "Plug&Play" functions are described in the "MultiControl / RollerDrive - Start-up and Programming" supplement.

## **CAN Gateway**

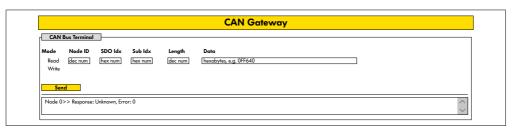

Only used for service purposes.

## Service Change Password

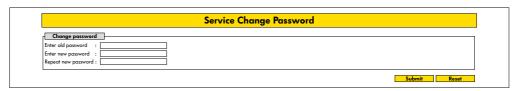

- To change the password, enter the old password followed by the new password twice and transfer this to the MultiControl by pressing the "Submit" button.
- The user name cannot be changed.

  Loading the default settings resets the changed password to the default.

## **Service Restore Factory Settings**

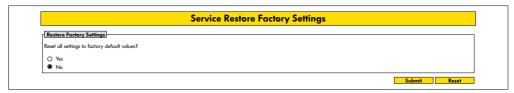

Loading the default settings:

- Select "Yes"
- ➤ "Submit" button

#### NOTE

Irreparable damage to the MultiControl due to premature shutdown of the supply voltage

Ensure that the power supply is not interrupted until the restart is complete. This process takes approx. two minutes.

## Service MultiControl Restart

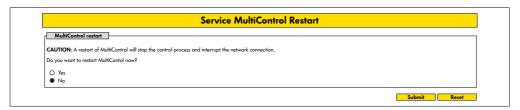

## Restarting the MultiControl:

- Select "Yes"
- "Submit" button

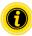

While the MultiControl is being restarted, the existing bus connection to the computer or PLC is interrupted and this must subsequently be restored.

#### Service Version Information

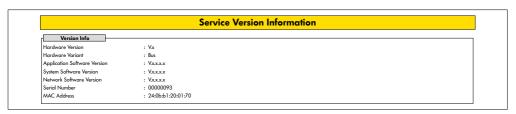

Display of the version, serial number and software version of the MultiControl.

## Service - Up-/Download

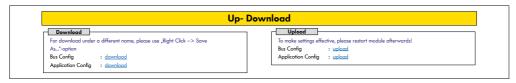

The MultiControl settings can be downloaded via the user interface and saved to a computer. By storing this data, the settings can be restored when the MultiControl is replaced.

Right-click on the desired file and select "Save as" to save to the connected PC.

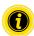

Follow the correct sequence for the upload.

- Bus config
- · Application config

## NOTE

Irreparable damage to the MultiControl due to premature shutdown of the supply voltage

Ensure that the power supply is not interrupted during the entire process of changing the bus type until the restart is complete. This process takes approx. two minutes.

## 6.4 Magnetic sensor

The magnetic sensor can be used to perform the following functions:

- · Setting the sensors
- · Setting the bus type
- · Executing the teach-in process
- · Switching the LED displays for the sensors / I/Os on or off
- · Deactivating Plug&Play
- · Resetting the MultiControl to the default settings

A magnet is required in order to operate the magnetic sensor (see "Accessories" on page 66). The magnetic sensor is located on the top of the MultiControl, between the two Rs of "INTERROLL" directly in front of the base plate (see "Setup" on page 16).

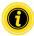

Further information can be found in the "MultiControl / RollerDrive - Start-up and Programming" supplement.

## 6.5 Service data objects (SDO)

Virtually all MultiControl settings (except the bus type) can be modified by means of acyclical communication. This communication corresponds to the service data objects (SDO) of the CANopen protocol. They can be accessed via the RDREC and WRREC functions according to IEC 61131-3.

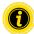

Further information can be found in the "MultiControl / RollerDrive - Start-up and Programming" supplement.

Ethernet/IP, Object Class Adapter = 0x64, Get Attribute Single, Set Attribute Single Profinet, HW Identification acyclic access point, RDREC, WRREC

## 6.6 Operation

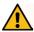

## WARNING

Risk of crushing due to unintentional start-up of the RollerDrive!

- Before switching on the power supply, ensure that no persons are present in the hazardous areas surrounding the conveyor system!
- In ZPA mode, all connected RollerDrives carry out an initialization run for a maximum of four seconds after switching on the supply voltage!

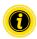

When the MultiControl is functioning as an I/O device, it cannot start or stop motors or carry out other actions independently. To do this, it requires commands from a higher-level control system, e.g. a PLC.

## Check before every start-up

- Check all MultiControls for any visible damage.
- Check all protective equipment.
- Ensure that none of the RollerDrives connected to the MultiControl are jammed.
- Specify in detail how the material to be conveyed should be set down on the conveyor and monitor this to ensure it is carried out correctly.

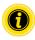

Take the ambient conditions into account during operation (see "Technical Specifications" on page 19).

#### Start

- > Ensure that the ambient conditions are maintained during operation (see "Technical Specifications" on page 19).
- Switch on the power supply.
- MultiControl BI: After switching on the motor voltage, wait 30 seconds until all connected RollerDrive are initialized.
- Send the corresponding signal to the MultiControl.

#### Stop

The conveyor system will stop under the following circumstances:

- When the power supply is switched off
- · When no start signal is present
- When an error from a corresponding error class is present (see "Error Handling Settings" on page 45)

## 6.7 Procedure in the event of accidents or faults

- > Stop the conveyor system immediately, switch off the power supply and ensure that it cannot be unintentionally switched on again.
- In the event of an accident: Perform first aid and call for the emergency services.
- Inform the relevant supervisor.
- Have specialist personnel rectify the fault.
- > Only resume operating the conveyor system once this has been approved by the specialist personnel.

# 7 Maintenance and cleaning

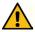

## CAUTION

Risk of injury from following incorrect procedure.

- Maintenance and repair work must only be carried out by authorised and trained (specialist) personnel.
- Maintenance and repair work must only be carried out when the system has been disconnected from the power supply. Switch off the power to the MultiControl and ensure that it cannot be unintentionally switched on again.
- Put up signs to indicate that maintenance or cleaning work is being carried out.

#### 7.1 Maintenance

## Checking the MultiControl

The MultiControl itself requires no maintenance. However, in order to prevent faults from occurring, the connections and fixings must be examined on a regular basis.

In the course of regular inspection and maintenance work on the conveyor, ensure that the screws of the MultiControl are still tight, that the cables are still arranged correctly and that the corresponding connections are correctly attached.

## Replacing the MultiControl

If a MultiControl is damaged or defective, it must be replaced.

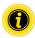

Do not attempt to open the MultiControl.

- Install a new MultiControl (see "Decommissioning" on page 65 and "Assembling the MultiControl" on page 22).
- Configure the new MultiControl (see "Start-up and operation" on page 31).

# Maintenance and cleaning

# 7.2 Cleaning

Under humid conditions, dust and dirt can cause a short circuit. Therefore, ensure dirty environments are cleaned regularly to prevent short circuits that could damage the MultiControl.

#### NOTE

The MultiControl can be damaged if it is not properly cleaned.

- Never immerse the MultiControl in fluids.
- If necessary, vacuum any dust or dust that is present.
- > To clean the MultiControl more thoroughly, disconnect it from the power supply, detach it and wipe it with a damp cloth.

## 8.1 Understanding the LEDs

LEDs on the MultiControl indicate the operating state of the conveyor.

Status description of the LEDs:

- · Off: LED is permanently off
- On: LED is permanently on
- Flashes at 1 Hz: LED flashes at a frequency of 1 Hz; duty ratio 1:1
- Flashes at 2 Hz: LED flashes at a frequency of 2 Hz; duty ratio 1:1
- · -: LED status is variable

#### **General LEDs**

| Power | Ready | Net run          | Fault      | Meaning                                                                                                    | Priority |
|-------|-------|------------------|------------|----------------------------------------------------------------------------------------------------|----------|
| On    | On    | On               | Off        | Ready for operation, no error                                                                                                    |          |
| -     | On    | Flashing<br>1 Hz | Off        | Bus start-up mode: After starting, the system waits 30 s for a connection to be established by the PLC.                                     |          |
| -     | -     | -                | Flashes x1 | Error in the application program, e.g. time out                                                                                             | 1        |
| -     | -     | -                | Flashes x2 | Communication error: Connection not established within 30 s of start-up or connection to PLC lost. Error acknowledges itself automatically. | 3        |
| -     | -     | -                | Flashes x3 | RollerDrive error: Defective RollerDrive indicated by flashing of the corresponding "RD" LED                                                | 2        |
| On    | On    | -                | Flashes x4 | No power supply to motors.                                                                                                    | 5        |
| -     | -     | -                | Flashes x5 | Voltage error, undervoltage                                                                                                    | 4        |

| Power | Ready | Net run | Fault       | Meaning                                                                                      | Priority |
|-------|-------|---------|-------------|----------------------------------------------------------------------------------------------|----------|
| -     | -     | -       | Flashes x6  | Voltage error, overvoltage                                                                   | 4        |
| -     | -     | -       | Flashes x7  | Temperature in the MultiControl too high.                                                    | 6        |
| -     | -     | -       | Flashes x8  | Overload protection for the brake resistor active.                                           | 7        |
| -     | -     | -       | Flashes x9  | Handshake communication interrupted. See instructions on ZPA and ZPA+ applications.          |          |
| -     | -     | -       | Flashes x10 | No connection to the neighbouring devices. See instructions on ZPA and ZPA+ applications.    |          |
| -     | -     | -       | Flashes x11 | A configured neighbouring device has an error (see ZPA+, "RemoteEmergency" in the error log) |          |

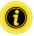

If several errors occur at the same time, only the error with the highest priority is displayed.

To eliminate the errors, refer to "Troubleshooting" on page 59.

#### Connection LEDs

| LED                                          | Status                                        | Meaning                                                                                                    |
|----------------------------------------------|-----------------------------------------------|----------------------------------------------------------------------------------------------------|
| Sensor 1<br>Sensor 2<br>Sensor 3<br>Sensor 4 | On                                            | Logical switching status of the displayed sensor: Positive logic configured and logical "1" (PNP 24 V, NPN 0 V) at the input, or negative logic configured and logical "0" at the input       |
| I/O 1 I/O 2<br>I/O 3 I/O 4                   | On                                            | Logical switching status of the displayed input/output: Positive logic configured and logical "1" (PNP 24 V, NPN 0 V) at the input, or negative logic configured and logical "0" at the input |
| RD 1 RD 2<br>RD 3 RD 4                       | On                                            | Target value applied to the displayed RollerDrive                                                                                                    |
| Link/act A<br>Link/act B                     | On or flashing<br>(with EtherCAT<br>bus type) | Displayed network connection is OK                                                                                                    |

## 8.2 Troubleshooting

The MultiControl is a complex system. There are many correlations between all participants in the system. In such a system, errors are of course likely to occur, either as a result of the conveying processes or the interaction between the individual components. Not all errors can be displayed in detail and it is not always possible to make a correlation between the error location and the place at which it is displayed. More detailed error diagnosis is possible via the PLC.

If you are not able to successfully troubleshoot the problem or eliminate the error, contact Interroll Support and have the following information to hand:

- Serial number of the affected MultiControl
- · Information about the configuration
- · Information about the LED displays
- · Information about the error codes

| Fault                                                   | Possible cause                                                        | Remedy |                                                                      |
|---------------------------------------------------------|-----------------------------------------------------------------------|--------|----------------------------------------------------------------------|
| Communication error                                     | Connection to PLC interrupted                                         | >      | Check the bus wiring                                                 |
|                                                         |                                                                       | >      | Check the bus type                                                   |
|                                                         |                                                                       | >      | Check the network address and bus name                               |
| RollerDrive error                                       | Error signal from the RollerDrive or RollerDrive not connected to the | >      | Check the motor configuration                                        |
|                                                         | activated motor output                                                | >      | Ensure that all RollerDrives are connected correctly                 |
|                                                         |                                                                       | >      | Check for faults in accordance with the RollerDrive operating manual |
| No power supply to motors                               |                                                                       | >      | Check the power supply (emergency stop?)                             |
| The MultiControl is not working or not working properly | No or insufficient power supply                                       | >      | Ensure that the power supply is within the specified voltage range   |
|                                                         |                                                                       | >      | Check the connections and correct them if necessary                  |
| The MultiControl is defective or damaged                | Internal fuse has been triggered or is defective                      | >      | Replace the MultiControl                                             |

| Fault                       | Possible cause                                                      | Remedy                                                                                         |
|-----------------------------|---------------------------------------------------------------------|------------------------------------------------------------------------------------------------|
| RollerDrive does not rotate | RollerDrive not or not correctly connected or RollerDrive defective | <ul> <li>Ensure that the power supply<br/>is within the specified voltage<br/>range</li> </ul> |
|                             |                                                                     | Check the connections and correct them if necessary                                            |
|                             |                                                                     | Replace the RollerDrive if<br>necessary                                                        |
|                             | Brake resistor overheating: The application is recovering too much  | Allow the system to cool down                                                                  |
|                             | energy or the power supply is too high                              | If necessary, reduce the<br>ambient temperature                                                |
|                             |                                                                     | <ul> <li>Ensure that the power supply<br/>is within the specified voltage<br/>range</li> </ul> |

## Error codes

| No. | Short text             | Comments                                                                                          |
|-----|------------------------|---------------------------------------------------------------------------------------------------|
| 0   | ApplErrorNone          | No error in the application program                                                               |
| 1   | ApplErrUnk             | Unknown error in the application program                                                          |
| 2   | ApplErrSystemSevere    | Severe system error                                                                               |
| 3   | ApplErrSystemMinor     | Minor system error                                                                                |
| 4   | ApplErrSystemWarning   | Warning                                                                                           |
| 5   | PllErrItemNotFound     | Searched for object not found                                                                     |
| 6   | ApplErrRange           | Number outside the valid value range                                                              |
| 10  | ApplErrNoTerminlInput  | Terminal has no input data                                                                        |
| 11  | ApplErrStopByOperator  | Terminal session aborted                                                                          |
| 12  | ApplErrParamlll        | Invalid parameter or input value                                                                  |
| 13  | ApplErrModuleInit      | Initialisation error in the module                                                                |
| 14  | ApplErrBufferOverflow  | Buffer overflow                                                                                   |
| 20  | ApplErrInvalidBusConf  | Invalid network or bus configuration                                                              |
| 21  | ApplErrBusCom          | Network communication error                                                                       |
| 22  | ApplErrBusStartUp      | Network restart after system (re)start                                                            |
| 23  | ApplErrNbrMsgRegister  | Message received from neighbouring device                                                         |
| 24  | ApplErrNbrMsgReceive   | Error in communication with neighbouring device: Reception interrupted                            |
| 25  | ApplErrNbrMsgTransmit  | Error in communication with neighbouring device: Transmission interrupted                         |
| 26  | ApplErrNbrMsgInvalid   | Error in communication with neighbouring device: Invalid message received                         |
| 27  | ApplErrNbrHandShake    | Error in communication with neighbouring device: No response to handshake message received        |
| 28  | ApplErrNbrLifeCheck    | Error in communication with neighbouring device: No life signal received from neighbouring device |
| 29  | ApplErrNbrEmergency    | Error in communication with neighbouring device: No response to emergency stop message            |
| 30  | ApplErrErrorDataUpdate | Access error to error data                                                                        |

| No. | Short text             | Comments                                                                                          |
|-----|------------------------|---------------------------------------------------------------------------------------------------|
| 31  | ApplErrErrorLogUpdate  | Access error to error log file                                                                    |
| 40  | ApplErrPanellllMode    | Change of mode not permitted                                                                      |
| 41  | ApplErrPanelLedBlocked | Access to LED control not permitted                                                               |
| 42  | ApplErrInvalidApplConf | Invalid configuration of the application program                                                  |
| 50  | ApplErrDriveError1     | RollerDrive 1 error                                                                               |
| 51  | ApplErrDriveError2     | RollerDrive 2 error                                                                               |
| 52  | ApplErrDriveError3     | RollerDrive 3 error                                                                               |
| 53  | ApplErrDriveError4     | RollerDrive 4 error                                                                               |
| 60  | ApplErrStateTable      | Error in the application program                                                                  |
| 61  | ApplErrCtrlError1      | Specific errors in the application program. Errors in the ZPA/ZPA+                                |
| 62  | ApplErrCtrlError2      | programs are explained in the "MultiControl / RollerDrive - Start-up and Programming" supplement. |
| 63  | ApplErrCtrlError3      | _                                                                                                 |
| 64  | ApplErrCtrlError4      |                                                                                                   |
| 65  | ApplErrCtrlError5      |                                                                                                   |
| 66  | ApplErrCtrlError6      | _                                                                                                 |
| 67  | ApplErrCtrlError7      |                                                                                                   |
| 68  | ApplErrCtrlError8      |                                                                                                   |
| 69  | ApplErrStartProgram    | Application program cannot be started                                                             |
| 70  | ApplErrSysRestart      | (Re)start of the application program/system                                                       |
| 71  | ApplErrPowerFail       | Voltage error: Supply voltage failure                                                             |
| 90  | ApplErrTemperature     | Temperature error: Temperature at the brake resistor too high                                     |
| 91  | ApplErrLowVoltage      | Voltage error: Supply voltage (L2) too low                                                        |
| 92  | ApplErrHighVoltage     | Voltage error: Supply voltage (L2) too high                                                       |

| No. | Short text                 | Comments                                                                             |
|-----|----------------------------|--------------------------------------------------------------------------------------|
| 93  | ApplErrMotorVoltage        | Voltage error: No motor voltage                                                      |
| 94  | ApplErrOvcOverloaded       | Brake resistor overload                                                              |
| 95  | ApplErrRemoteEmergency     | Emergency stop from neighbouring transfer device                                     |
| 96  | ApplErrLogVoltLow          | Voltage error: Supply voltage (L1) too low                                           |
| 97  | ApplErrLogVoltHigh         | Voltage error: Supply voltage (L1) too high                                          |
| 101 | ApplErrInvalidStateTblConf | Error when loading the application program                                           |
| 102 | ApplErrNewStateTable       | New application program loaded                                                       |
| 103 | ApplErrInvalidErrConf      | Invalid configuration for the selected application program                           |
| 104 | ApplErrInvalidTeachParams  | Invalid parameters for teach-in procedure                                            |
| 105 | ApplErrPapSaveConfig       | Not possible to save connection settings for communication with neighbouring devices |
| 106 | ApplErrPapReadConfig       | Not possible to read connection settings for communication with neighbouring devices |

# **Decommissioning and disposal**

# 9 Decommissioning and disposal

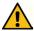

#### CAUTION

Risk of injury from following incorrect procedure.

- Decommissioning must only be carried out by authorised, qualified personnel.
- > Only decommission the MultiControl when the system has been disconnected from the power supply.
- > Switch off the power to the MultiControl and ensure that it cannot be unintentionally switched on again.

## 9.1 Decommissioning

- Remove all cables from the MultiControl.
- Loosen the screws that have been used to attach the MultiControl to the base plate and remove the MultiControl.
- If the MultiControl is to be completely dismantled, also loosen the screws that have been used to attach the base plate to the conveyor frame and remove the base plate from the conveyor frame.

# 9.2 Disposal

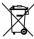

In principle, the operator is responsible for the professional and environmentally friendly disposal of the products.

The implementation of the WEEE Directive 2012/19/EU in national laws must be observed.

Alternatively, Interroll offers to take back the products.

Contact:

atse.customerservice@interroll.com

# **Appendix**

# 10 Appendix

# 10.1 Accessories

| Article                                    | Article number |  |
|--------------------------------------------|----------------|--|
| Ribbon cable distributor                   | S-1115717      |  |
| Ribbon cable for power supply (25 m)       | S-1004030      |  |
| High Performance power supply unit HP 5424 | S-1113899      |  |
| High Performance power supply unit HP 5448 | S-1113900      |  |
| Magnetic key                               | S-64100210     |  |
| MultiControl Y-cable                       | S-1104460      |  |
| MultiControl communication cable (3 m)     | S-1104438      |  |
| MultiControl dummy plugs                   | S-1104466      |  |
| Pack:                                      |                |  |
| 3 x RollerDrive M8, plug-in                |                |  |
| 3 x sensor M8, screw-in                    |                |  |
| 1 x communication M12, screw-in            |                |  |
| RollerDrive EC310 extension cable (2 m)    | S-1004033      |  |
| RollerDrive EC5000 extension cable (2 m)   | S-1113897      |  |
| Cable bridge for ribbon cable              | S-1004028      |  |
| Cable bridge for shielding                 | S-1113876      |  |

# 10.2 Translation of the original Declaration of Conformity

# **EU Declaration of Conformity**

EMC Directive 2014/30/EU RoHS Directive 2011/65/EU

#### The manufacturer

Interroll Software & Electronics GmbH Im Südpark 183 4030 Linz AUSTRIA

#### hereby declares that the

- Interroll MultiControl AI model number 1103563, 1132251
- Interroll MultiControl BI model number 1103564, 1132252

conform to the applicable provisions and the associated CE marking in accordance with the aforementioned Directives.

List of the coordinated standards that have been applied:

EN 61326-1:2013

EN 61000-3-2:2014

EN 61000-3-3:2013

EN IEC 63000:2018

Authorised for compiling technical documentation:

Interroll Software & Electronics GmbH, Im Südpark 183, 4030 Linz

Andreas Eglseer

Managing Director, Interroll Software & Electronics GmbH

Linz, 01.07.2022

# **Appendix**

# 10.3 UKCA Declaration of Conformity

# **Declaration of conformity**

**UK Electromagnetic Compatibility Regulations 2016** 

UK Restriction of the Use of Certain Hazardous Substances in Electrical and Electronic Equipment Regulations 2012

#### The manufacturer

Interroll Software & Electronics GmbH Im Südpark 183 4030 Linz AUSTRIA

#### hereby declares that the

- Interroll MultiControl AI model number 1103563, 1132251
- Interroll MultiControl BI model number 1103564, 1132252

conform to the applicable provisions and the associated UKCA marking in accordance with the aforementioned Directives.

Authorised for compiling technical documentation: Interroll Software & Electronics GmbH, Im Südpark 183, 4030 Linz

Andreas Eglseer

Managing Director, Interroll Software & Electronics GmbH

Linz, 01.07.2022

# INSPIRED BY EFFICIENCY

EN | 05/2023 | Version 3.2